Kursdokumentation Mysoft Dynamics CRM – Reumatikerförbundet

*Regional medlemsservice (RMS)*

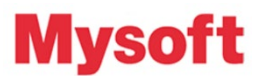

# Innehållsförteckning

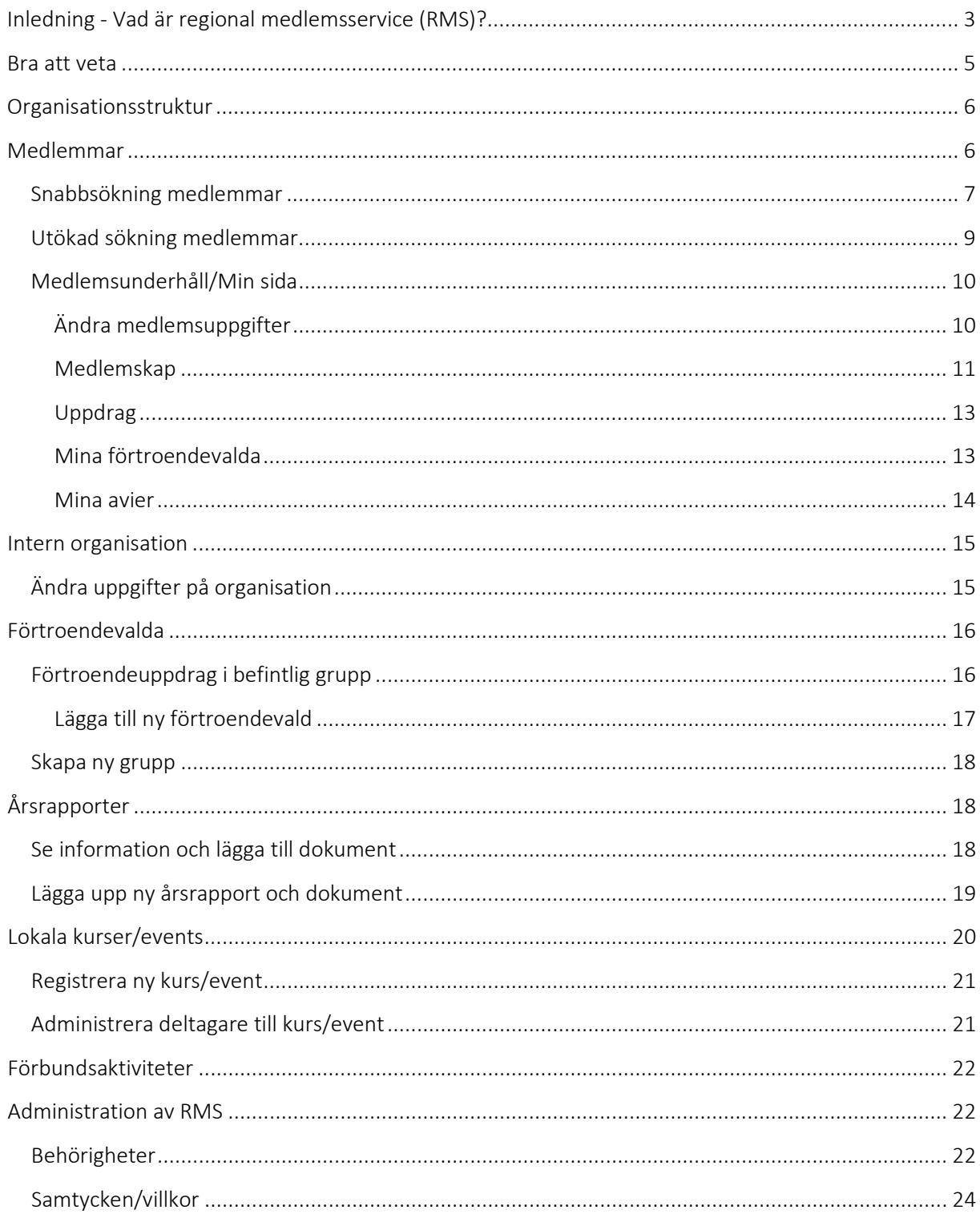

# Introduktion

# <span id="page-2-0"></span>Inledning - Vad är regional medlemsservice (RMS)?

Mysofts regionala medlemsservice (RMS) är ett system där den som är förtroendevald ges möjlighet att underhålla personer/medlemmar/förening och andra typer uppgifter, i ett system som är integrerat med kansliets medlemsregister. Det betyder att alla ändringar som du gör på en medlem, omedelbart är synligt för kansliet, och vice versa.

Den största fördelen med att använda sig av Mysoft RMS, är att all information om förbundets medlemmar, föreningar och förtroendevalda finns på en plats – välorganiserat, lättillgängligt och lättanvänt.

En del av informationen kommer att matas in av dig och dem som du arbetar med. Annan data kommer att komma in i systemet genom filinläsningar eller via webben. Oavsett vilket, så är det när informationen kommit in i systemet som det roliga börjar! Med hjälp av informationen kan du få direkt återkoppling exempelvis på hur många medlemmar som din region har, göra urval för utskick, samt följa upp medlemskap – och på så vis bygga en lång och givande relation med medlemmarna.

Med Mysoft RMS är du inte låst till att bara använda webbläsaren på din dator. Du kan anpassa systemet så att det går att nå via din telefon eller surfplatta. I den här utbildningsdokumentationen kommer vi dock att utgå från att du sitter vid din dator.

Vad som visas på din skärm, anpassas beroende på skärmens storlek och upplösning. Sitter du vid en mindre skärm får du scrolla mer – men informationen är alltid densamma som om du sitter vid en större.

# Funktionalitet

Inloggning i RMS:en sker genom mobilt bank-ID. När din användare har bekräftats, får du godkänna villkoren för att använda RMS:en:

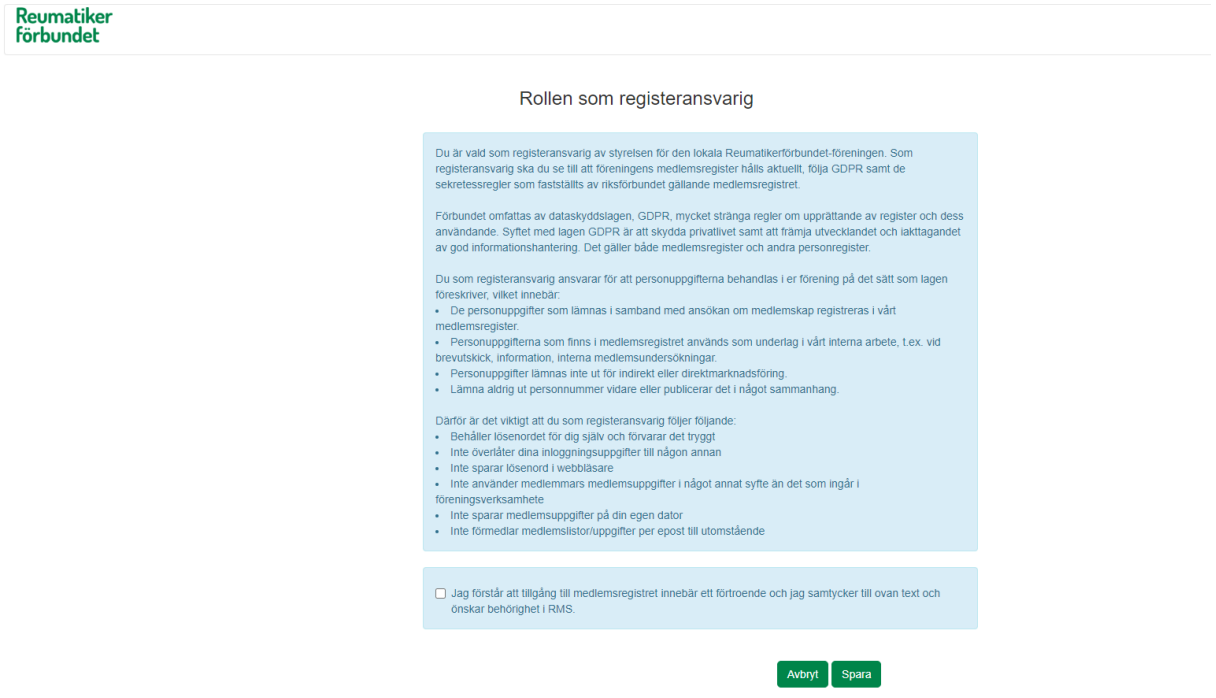

Har du väl godkänt villkoren, så behöver du inte göra det nästa gång du loggar in. Ditt godkännande sparas i medlemsregistret och är giltigt tills vidare. Skulle nya villkor börja gälla, kommer du att behöva godkänna dessa vid kommande inloggning.

Observera att du inte blir "insläppt" om du inte godkänner. När du väl har godkänt, så hamnar du på den nivå där du har din behörighet. Det innebär att om ditt uppdrag ligger på ett distrikt, så är det ditt distrikt som visas som startsida.

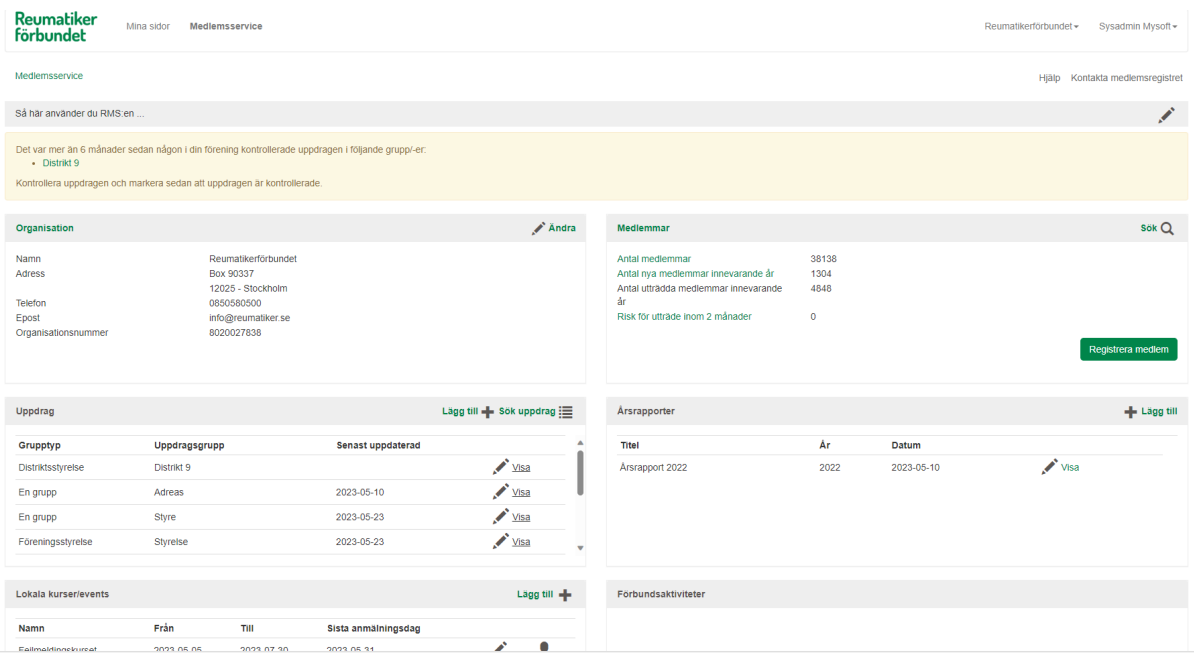

## <span id="page-4-0"></span>Bra att veta

Rubriken Medlemsservice omfattar alla de funktioner som är tillgängliga för förtroendevalda i organisationen. Beroende på vilken behörighet du har, har du möjlighet att se och göra olika saker i RMS:en.

Symboler som är bra att hålla koll på är:

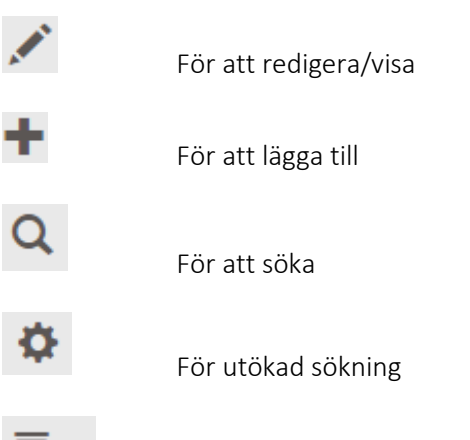

För att filtrera

För RMS respektive "Min sida", så finns det en hjälpknapp längst upp till höger. Den användare på kansliet som har admin-behörighet i RMS:en, har möjlighet att lägga till hjälptexter för användaren. Om du har rätt behörighet, så finns en penn-ikon i pop-upen som visas när du klickar på "Hjälp". Här kan du lägga till/redigera en hjälptext som visas för användarna.

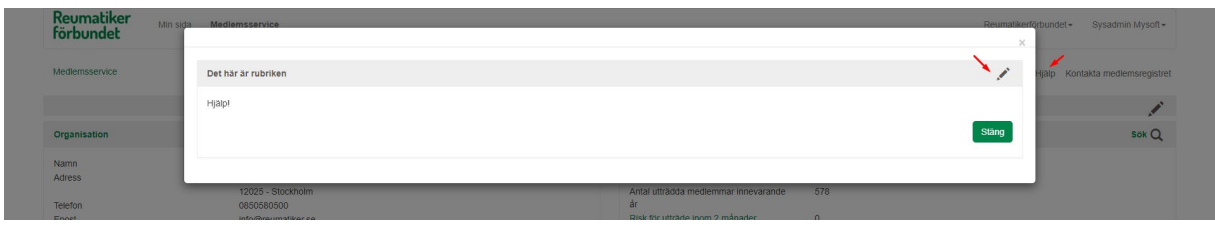

# <span id="page-5-0"></span>Organisationsstruktur

Längst upp till höger i menyn, ser du på vilken nivå i förbundets interna organisation som du befinner dig i. Om du har behörigheten, så kan du byta mellan de organisationsled som du har tillgång till. Dessa kan vara antingen uppåt eller nedåt (oftast nedåt).

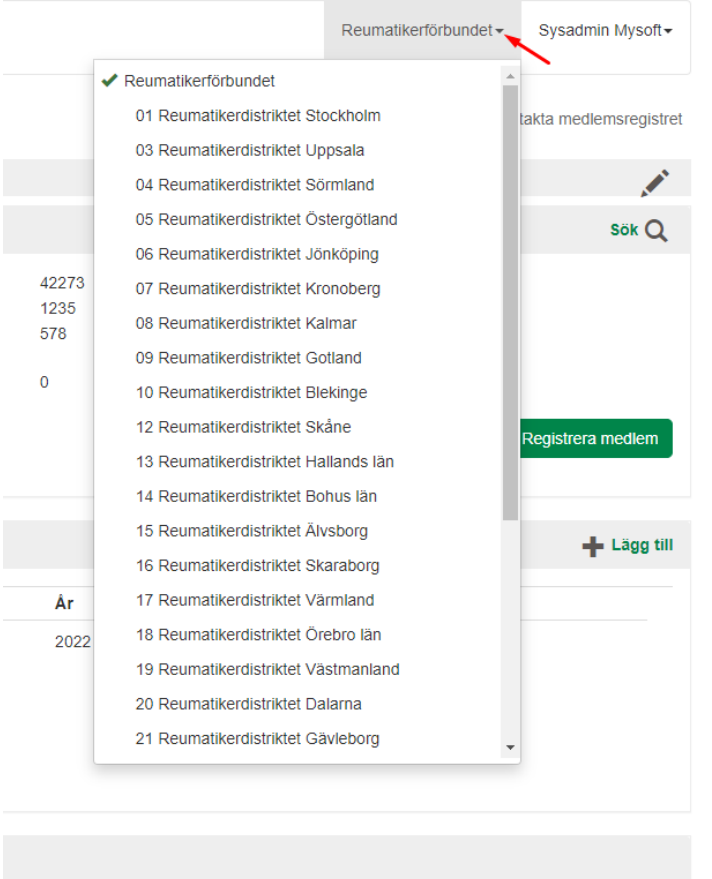

## <span id="page-5-1"></span>Medlemmar

I "boxen" längst upp till höger, visas aggregerade medlemstal för den nivå som du står på, plus underliggande nivåer.

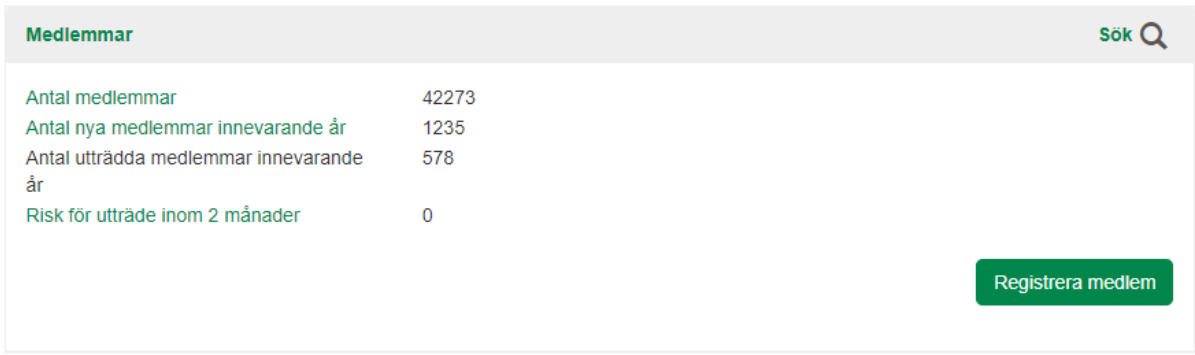

Några av rubrikerna är gröna. Det innebär att du kan klicka på dessa, för att snabbt få en lista över de personer som listan omfattar.

Knappen "Registrera medlem" kommer inte att finnas vid driftstart, utan först när hela kopplingen mot webbplatsen är i gång. Den kommer då att leda till bli medlem-formuläret. Personen som registreras i detta formulär, kommer automatiskt att kopplas till den föreningen som du stod på när du klickade på knappen.

#### <span id="page-6-0"></span>Snabbsökning medlemmar

För att söka efter "dina" medlemmar, klickar du på förstoringsglaset i boxen.

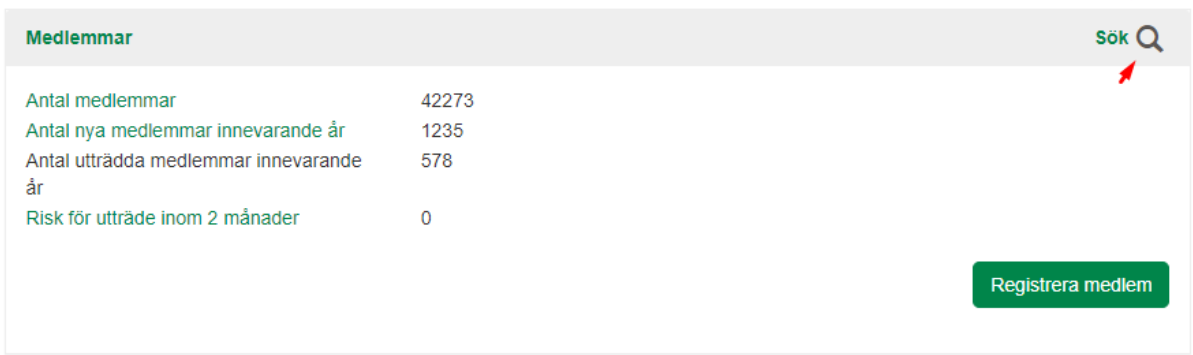

Förstoringsglaset leder vidare till en sida där alla medlemmar som du får lov att se, visas. Observera att i utgångsläget så visas alla medlemmar, oavsett om de har betalat eller inte.

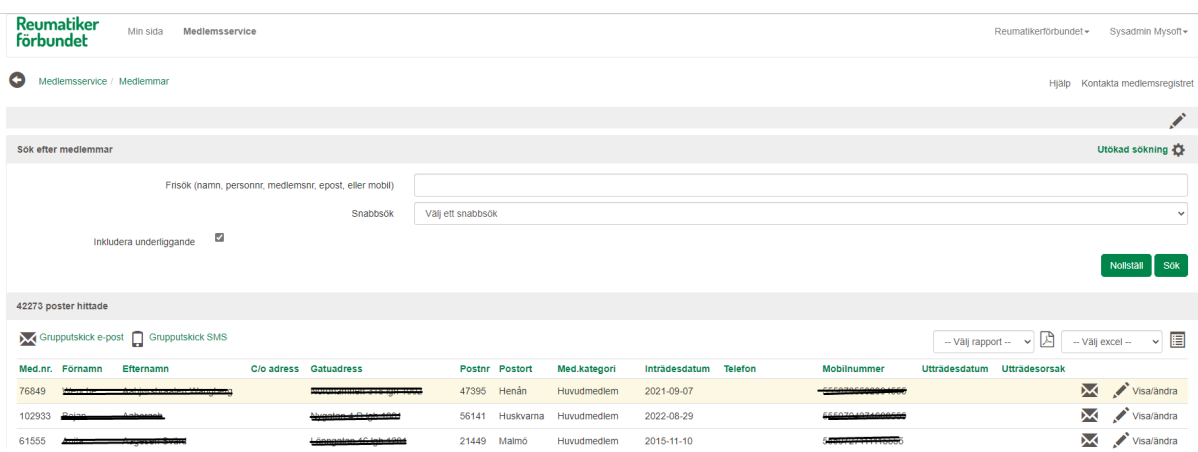

Du har nu möjlighet att göra antingen fritextsök på namn, personnummer, medlemsnummer, mobilnummer eller e-postadress. Det finns också ett antal fördefinierade sökningar som du hittar under "Snabbsök". De olika snabbsökningarna:

- Aktiva medlemmar: medlemmar som någon gång har betalat sin medlemsavgift
- Alla medlemmar, oavsett betalstatus: alla medlemskap, oavsett om de har betalat eller ej
- Nya medlemmar innevarande år: medlemmar med inträdesdatum innevarande år, oavsett om de har betalat eller ej
- Risk för utträde inom 2 månader: medlemmar som har fått två påminnelser och där hela eller delar av avin fortfarande är obetald
- Nya medlemmar som ännu inte betalat: medlemskap som aldrig har betalats

Om du är osäker på en stavning, så kan du ersätta det osäkra med % (procent-tecken). Exempelvis om du inte vet om namnet ska stavas "Erica" eller "Erika", så kan du söka "Eri%a", och får då båda stavningarna som sökresultat.

Vill du ta ut en lista över medlemmarna, väljer du någon av rapportmallarna vid de två ikonerna längst till höger. Då får du ut listan antingen som en pdf, eller som en Excel-lista.

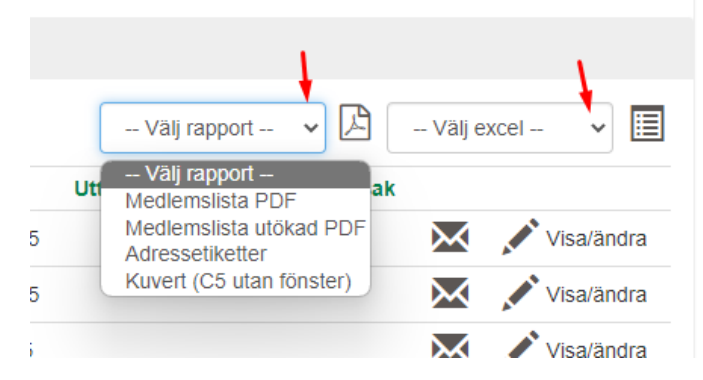

De medlemmar som har en e-postadress registrerad i medlemsregistret, har en kuvert-ikon bakom sitt namn. Använder du den ikonen, så skickas e-post till endast den valda medlemmen.

Under sökrutorna kan du välja att skicka e-post eller SMS till alla medlemmar som visas. Det gör du genom att klicka på e-postikonen längst upp till vänster. För SMS gäller att du kan skicka maximalt 320 tecken. Observera att utskicken från RMS:en inte tar hänsyn till stoppkoder i CRM.

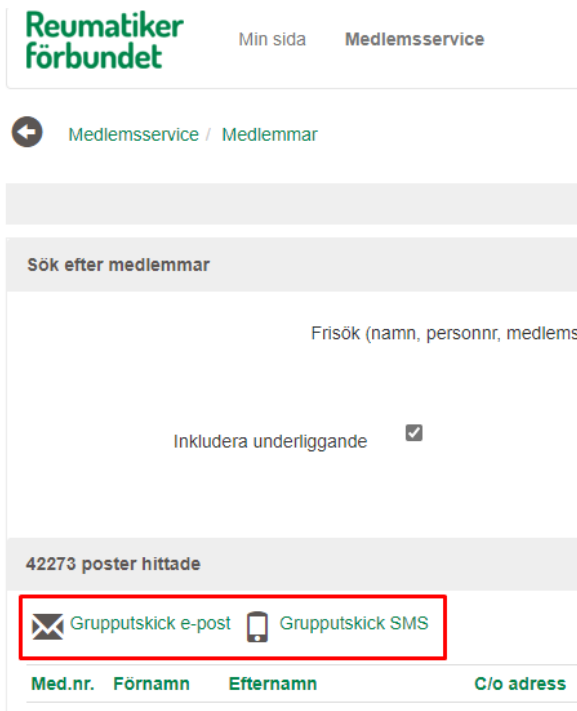

## <span id="page-8-0"></span>Utökad sökning medlemmar

I medlemslistan finns ett kugghjul längst uppe till höger. Kugghjulet öppnar en utökad sökbild, med möjlighet att söka på fler värden än i snabbsökningen.

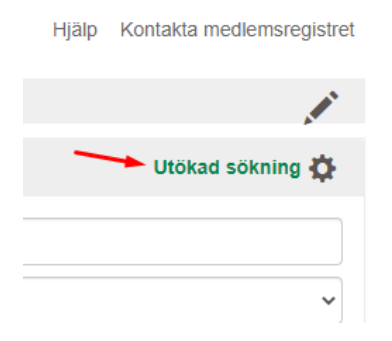

Du kan kombinera flera sökkriterier, exempelvis avgiftsfri ("Medlemskategori") med e-postadress ("Med e-post") som blev medlemmar under förra året ("Inträdesdatum från/till"). Ange dina sökkriterier och klicka på "Sök".

Vill du söka på flera postorter, kommuner, medlemskategorier, sjukdomsgrupper eller intressekoder samtidigt, håller du nere CTRL-tangenten på ditt tangentbord varje gång du väljer ett värde i listan. Då blir alla dessa värden markerade.

När du söker "postnummer (från-till)", tänk på att ange samma postnummer som både "från" och "till" om du bara vill ha ut boende på det postnumret. Om du lämnar "till" tomt, så kommer systemet som att tolka det "obegränsat", det vill säga du söker från ett visst postnummer och uppåt.

Söker du "Status"="Upphört", så får du med alla medlemmar som har avslutat sitt medlemskap, oavsett när det avslutades. Tänk på att även avlidna visas här, vilket syns på att "Utträdesorsak" är "Avliden."

Tänk på att använda knappen för att nollställa om du gör ändringar i sökvillkoren. Det är annars lätt hänt att missa ett gammal sökvillkor som inte längre ska gälla, och därmed få "fel" svar i sökningen.

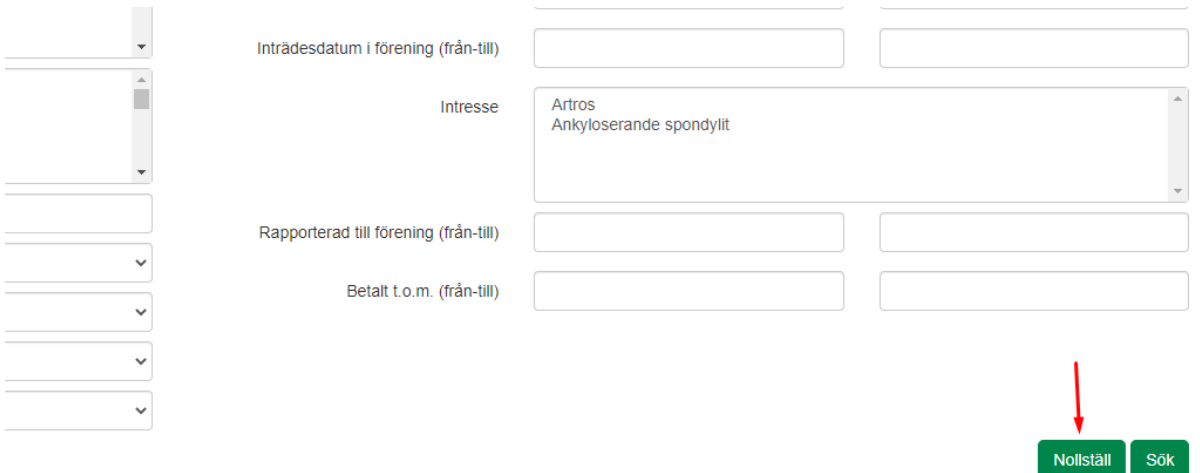

Utskick och listuttag är tillgängligt på samma vis som för snabbsökningen.

### <span id="page-9-0"></span>Medlemsunderhåll/Min sida

Klicka på medlemmens namn/rad, för att gå till medlemmens sida. Där kan du bland annat se medlemmens kontaktuppgifter, medlemskap, fakturor etc. Observera att du bara ser de uppgifter som gäller den förening där du har ditt förtroendeuppdrag. Det innebär att om medlemmen är medlem i flera föreningar, så visas bara information om den förening där ditt uppdrag finns. Nolleton CAV

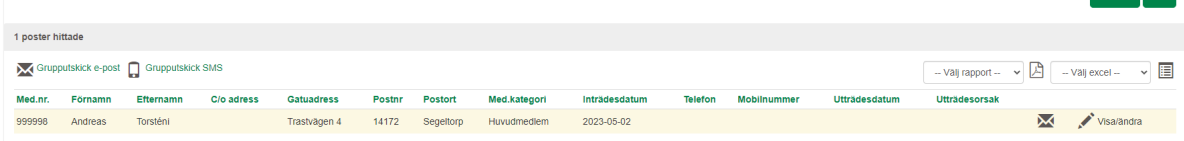

#### <span id="page-9-1"></span>Ändra medlemsuppgifter

Börja med att klicka på pennan i boxen för "Personuppgifter".

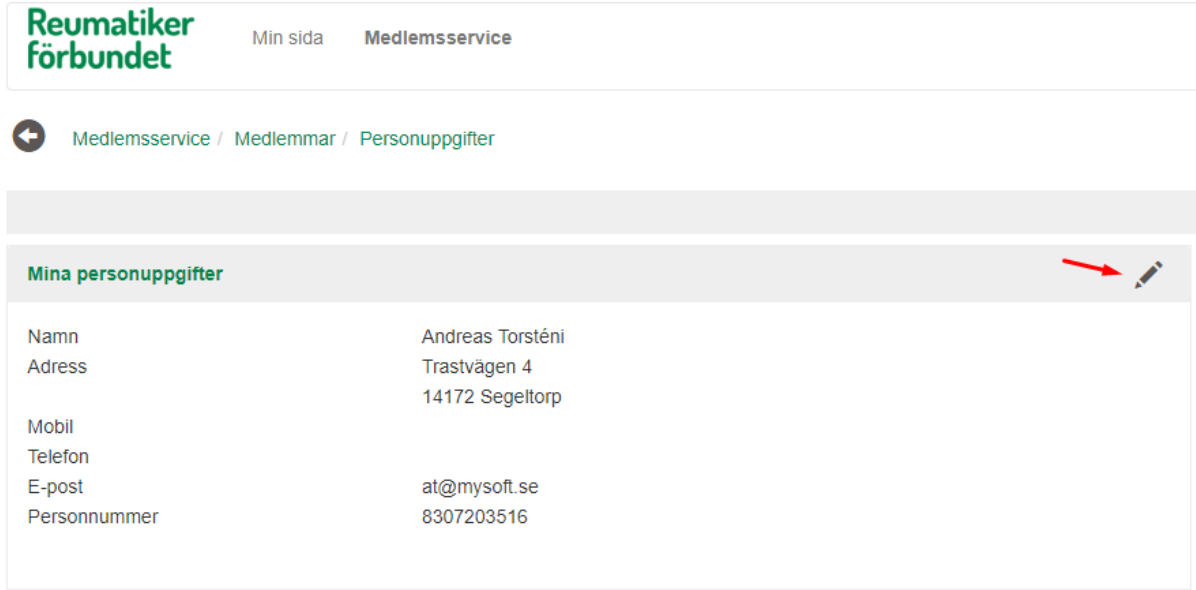

En ny bild öppnas, där du kan göra dina ändringar. Du kan inte ändra på namn, adress eller personnummer om personnummer finns angivet. Det beror på att förbundet, genom personnumret, får adressuppdateringar genom statens adressregister. Saknas personnummer kan du ändra adressuppgifterna.

Du kan däremot alltid lägga till eller ändra telefonnummer och e-postadress. Likadant kan du markera/avmarkera vilken sorts tidning som personen ska ha. Observera att det bara går att ha en av tidningstyperna pappers- eller taltidning, du kan alltså inte markera båda.

Fältet för "Hushållskoppling" kan inte ändras. Den person som är hushållskopplad till en annan person (familjemedlemmen) har huvudmedlemmens namn angivet i fältet "Hushållskoppling".

Ska du göra en ny familjekoppling, så är det också personens "Mina sidor" som detta göras. Klicka då plustecknet i boxen "Mina familjemedlemmar" och registrera familjemedlemmen.

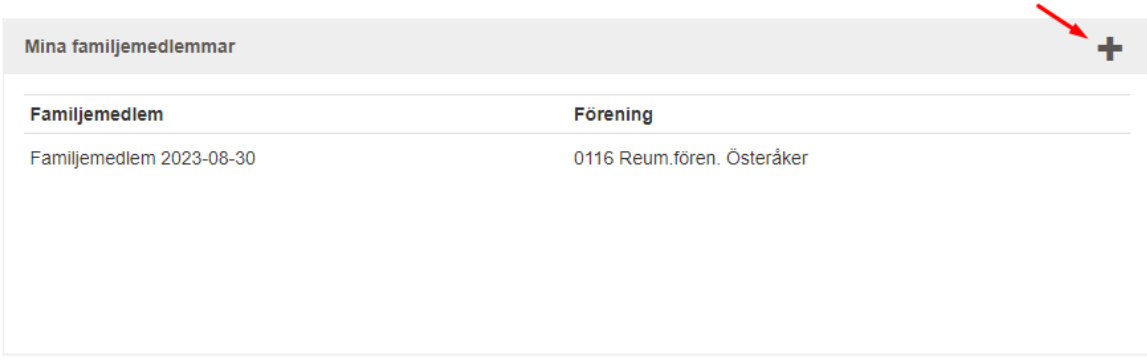

När du har gjort dina ändringar sparar du. Ändringarna slår igenom direkt, både hos dig och hos kansliet.

#### <span id="page-10-0"></span>Medlemskap

Här kan medlemmen själv se alla medlemskap, om den är medlem i flera föreningar. Du själv kan endast se de medlemskap där medlemmens förening är densamma som du har ditt förtroendeuppdrag i. "Visa" leder vidare till föreningens kontaktuppgifter.

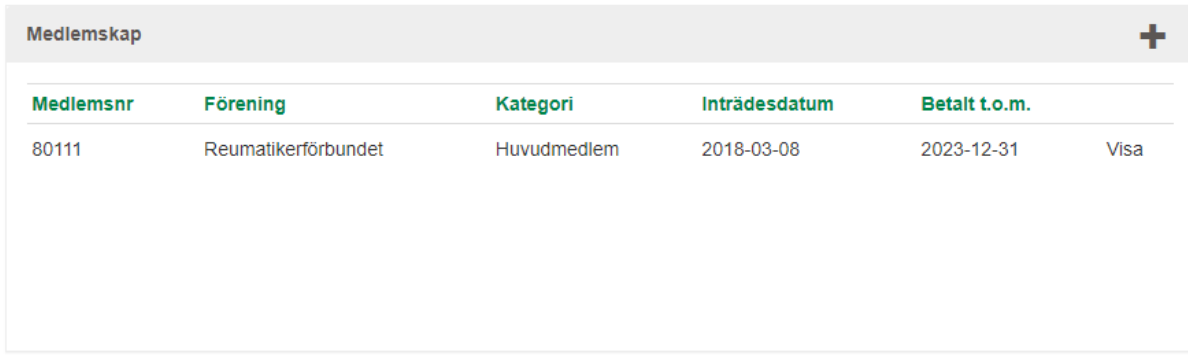

Under kontaktuppgifterna finns också möjlighet att skriva ut ett medlemskort. Är medlemskapet betalt, så kommer medlemskortet att avse den senaste perioden. I exemplet nedan, är medlemskortet för det översta medlemskapet, giltigt t.om. 2023-12-31.

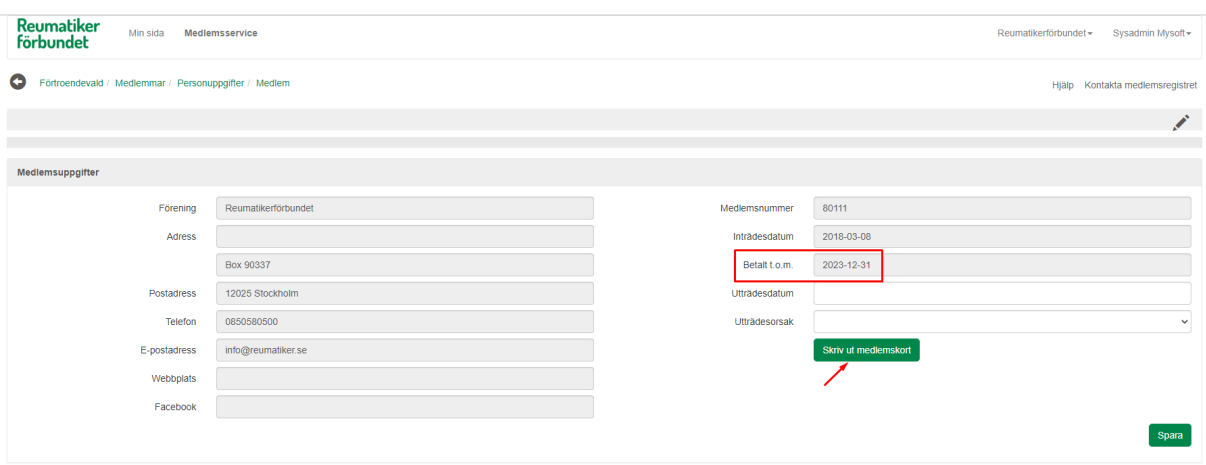

Medlemskortet laddas ned som en pdf. Är medlemskapet inte betalat, så ges meddelande om detta. Nedanstående medlemskort är exempel, så observera att formgivningen kan ändras.

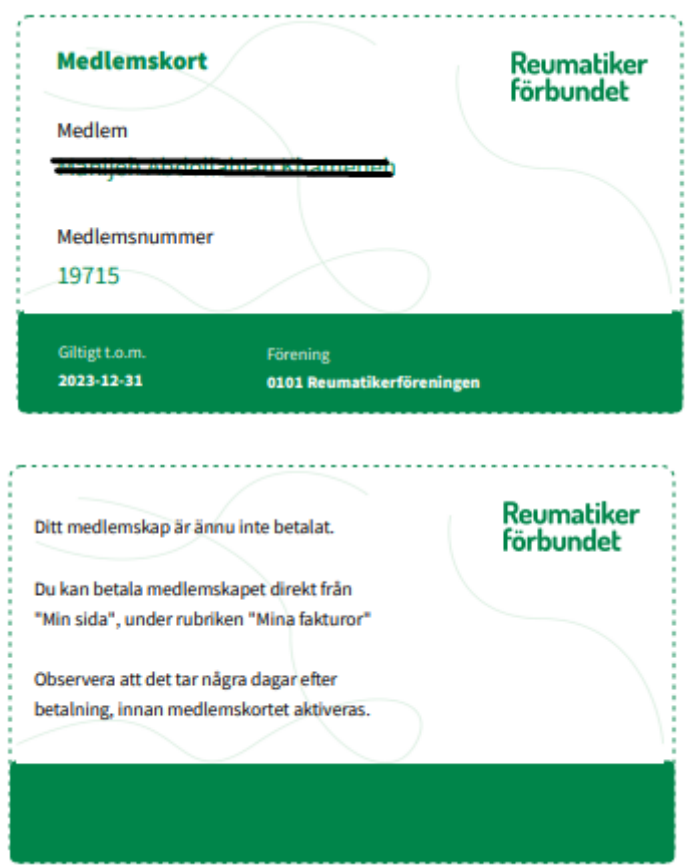

#### *Avsluta medlemskap*

I bilden för medlemsinformationen, finns också möjlighet för den som är förtroendevald att avsluta medlemskapet. Det görs genom att ange "Utträdesdatum" och "Utträdesorsak". När du sparar, så kommer du att få ett meddelande där du bekräftar att medlemmen ska utträda.

Medlemskapet kommer att inaktiveras när utträdesdatumet infaller. Om det är dagens datum eller tidigare, kommer inaktiveringen att ske under kommande natt.

Skulle medlemmen ångra sig innan utträdet har skett, så är det bara att tömma utträdesdatum och utträdesorsak och spara. Du kommer att få ett meddelande där du bekräftar att du "drar tillbaka" utträdet, som du måste godkänna innan ändringen sparas.

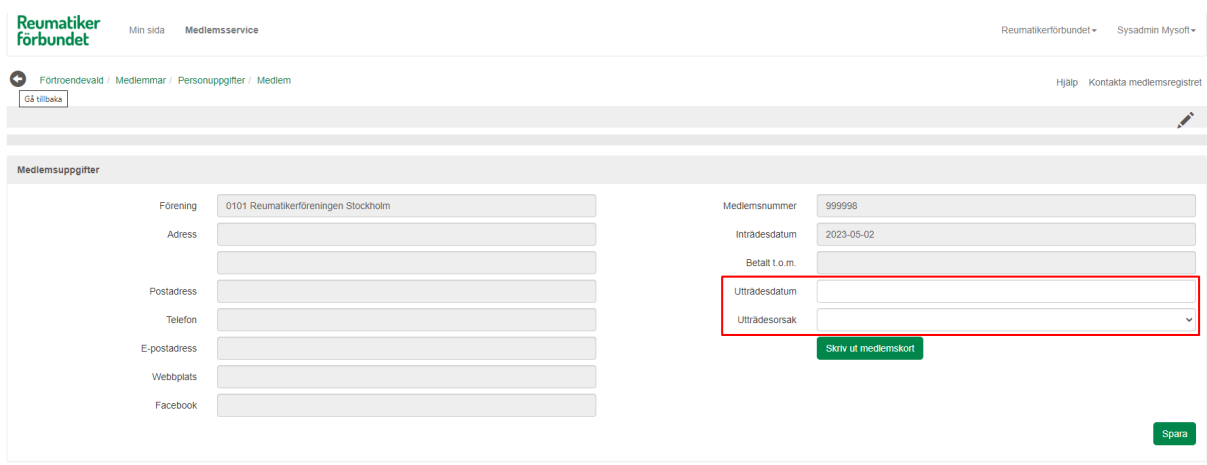

#### <span id="page-12-0"></span>Uppdrag

På Min sida kan medlemmen också se de uppdrag som den har, och har haft. Dessa kan medlemmen själv inte ändra, utan det måste göras av föreningen, i RMS:en. Ändringar kan också göras direkt i CRM av förbundet.

#### <span id="page-12-1"></span>Mina förtroendevalda

Här visas de förtroendevalda som finns i medlemmens förening, och som från centralt håll är markerade att visas på "Min sida".

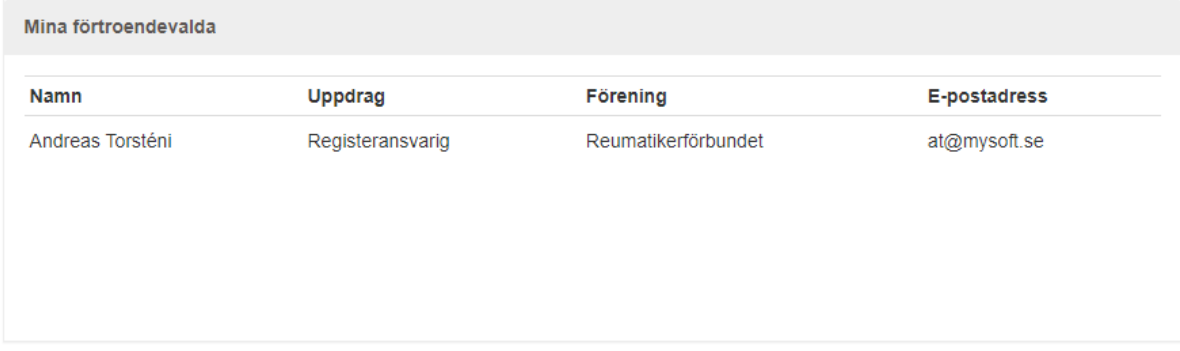

De uppdragstyper som i Mysoft CRM är satta till "Visa på Min sida", visas i RMS:en som den aktuella medlemmens förtroendevalda.

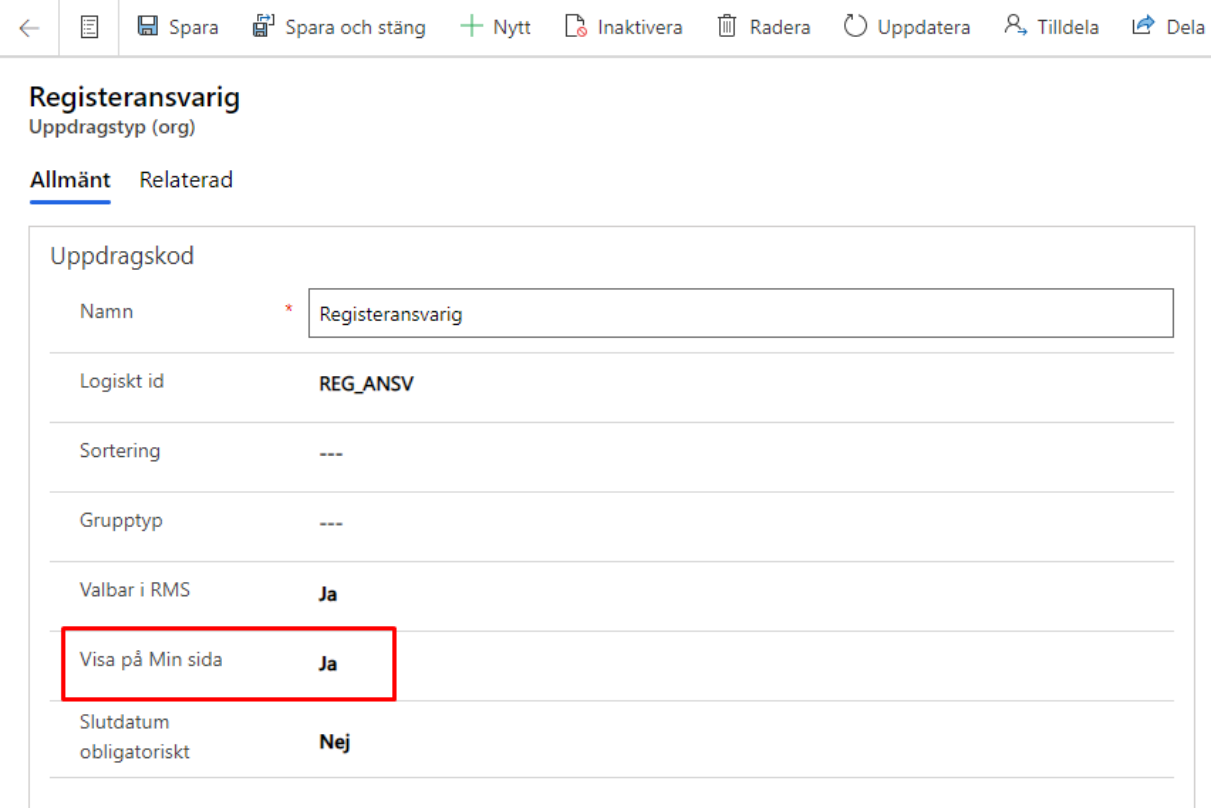

#### <span id="page-13-0"></span>Mina avier

Under "Mina avier" visas medlemmens avier. De som är markerade i rött, har förfallit. Vill du skriva ut en fakturakopia, klickar du på pdf-symbolen och filen laddas ned. Vill du se mer fakturainformation, så klickar du på förstoringsglaset. Precis som för övriga uppgifter, kan du bara se de avier som avser den förening där du har ditt förtroendeuppdrag, medan medlemmen ser alla.

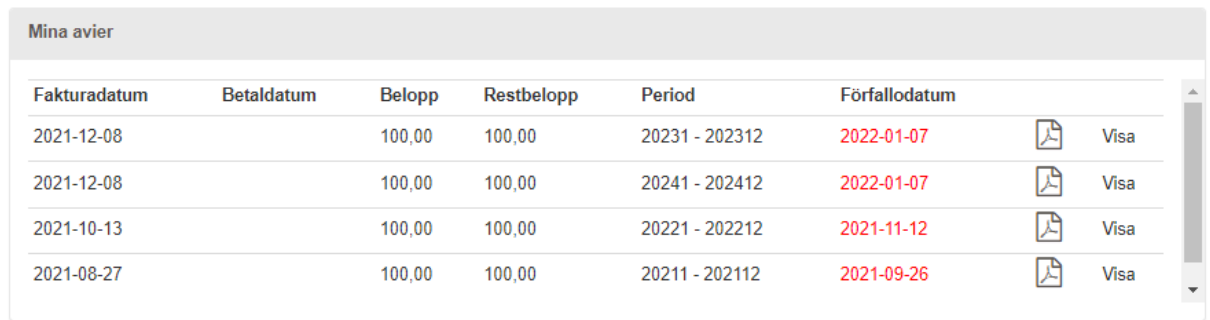

Är avin ännu inte betalad, så kan medlemmen i fakturainformationen välja att betala den direkt, antingen via Swish eller kortbetalning.

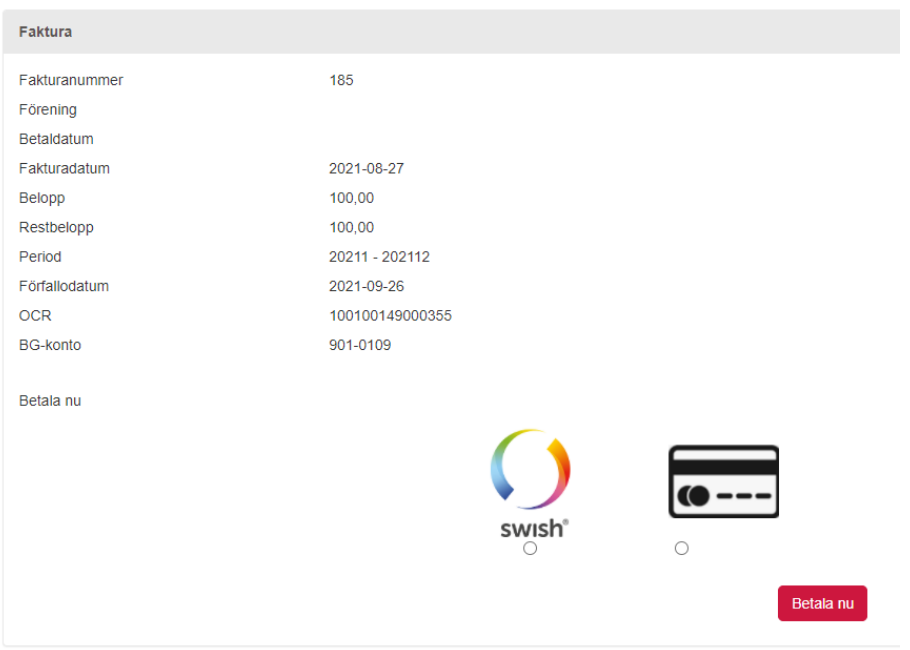

## <span id="page-14-0"></span>Intern organisation

Vi tittade nyss på den högra boxen "Medlemmar", som visas efter att du har loggat in. Vi ska nu ta en titt på den vänstra – "Organisationsuppgifter".

## <span id="page-14-1"></span>Ändra uppgifter på organisation

Under "Organisationsuppgifter" visas information om den förening som du är förtroendevald i. Vill du ändra uppgifterna för din organisation, klickar du på pennan och får då möjlighet att redigera uppgifterna. De enda fält som är låsta för redigering, är organisationsnummer, postort (som hämtas genom postnumret) och e-postadress (om det är en reumatikerna.se-adress).

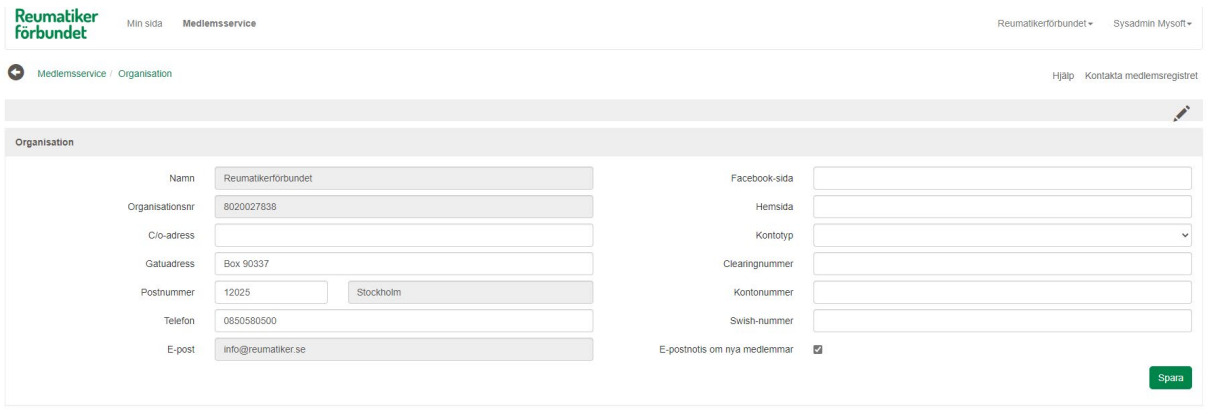

När det gäller kontouppgifterna, så är det mycket viktigt att du kontrollerar så att de har blivit/är rätt. Det är nämligen dessa uppgifter som ligger till grund för utbetalningen av distrikts- och föreningsavgiften.

Välj först vilken typ av konto det är som föreningen använder sig av, och ange sedan kontouppgifterna. För Plus- och Bankgirokonto, så anges inget clearingnummer.

Du kan också välja om föreningen vill ha e-postnotis om nya medlemmar. Denna notis skickas i första hand till föreningens registeransvariga, och om sådan(-a) saknas, eller om den personen inte har epostadress, skickas den till föreningens e-postadress (om sådan finns).

## <span id="page-15-0"></span>Förtroendevalda

På din startsida har du även en box för de förtroendevalda – "Uppdrag". Ett förtroendeuppdrag är uppbyggt i två nivåer. Den första nivån är vilken typ av "grupp" som förtroendeuppdraget ska vara kopplat till. Exempel på grupp kan vara "styrelse", "valberedning" eller "övriga uppdrag". I varje sådan grupp, registreras sedan en person med ett uppdrag, som kan vara "ordförande", "kassör" etc (nivå 2).

Ett exempel: Gruppen "Styrelsen för 01 Reumatikerdistriktet Stockholm", innehåller personer med uppdragen "Ordförande (distriktsstyrelse)" och "Ledamot (distriktsstyrelse)".

Klickar du på listikonen ("Sök uppdrag" så visas samtliga förtroendevalda, oavsett grupp. Du har sedan möjlighet att filtrera i listan på antingen "Grupptyp" eller "Uppdragstyp".

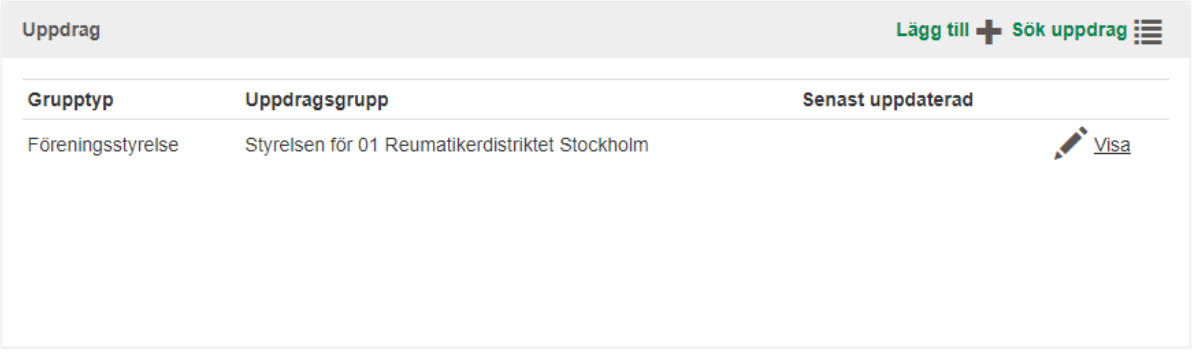

Vill du se vilka personer som har ett uppdrag i en viss grupp, så väljer du istället "Visa" för just den gruppen.

## <span id="page-15-1"></span>Förtroendeuppdrag i befintlig grupp

Vill du göra ändringar i en redan befintlig grupp, klickar du på "Visa" bredvid gruppens namn. Gruppen öppnas och du ser vilka personer som ingår i den, tillsammans med vilket uppdrag de har. Uppdragen presenteras i den ordning som är bestämd i CRM, genom fältet "Sortering" på uppdragstypen.

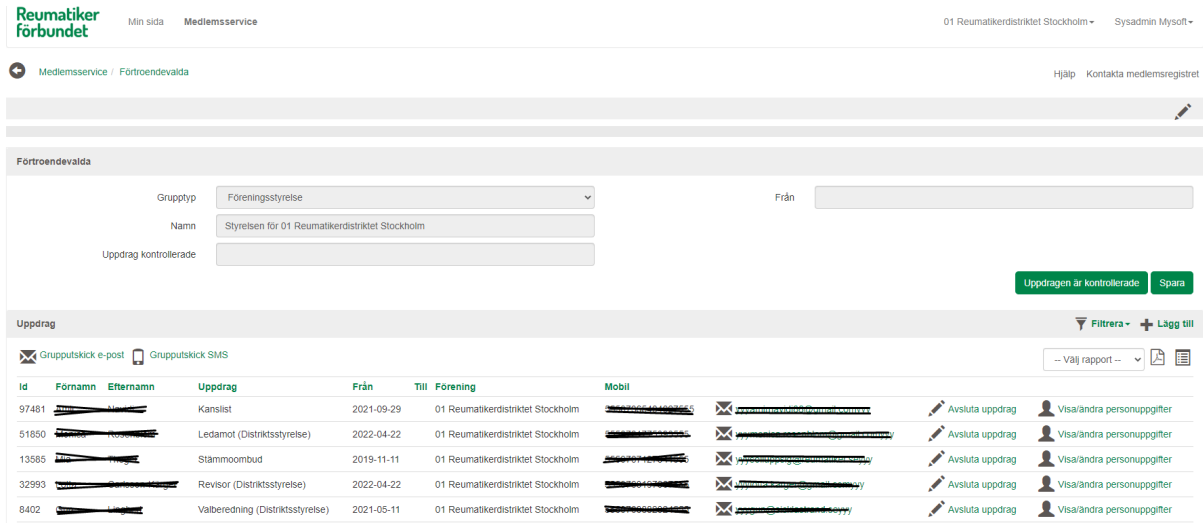

Ska uppdraget ändras, klickar du på pennan bredvid namnet. Du får nu möjlighet att ange hur länge uppdraget ska gälla ("Till datum").

För varje grupp finns också en knapp för "Uppdrag är kontrollerade". Den klickar du på när du har gått igenom alla uppdrag och kontrollerat att person, roll och datum stämmer. Medlemsregistret noterar då att du har kontrollerat uppgifterna.

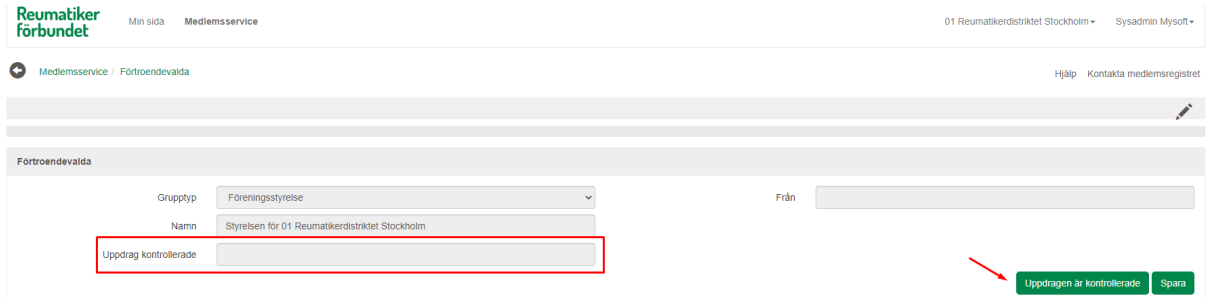

Gör du kontrollerna regelbundet, så kommer du att slippa påminnelser om detta (visas som gul notis på startsidan).

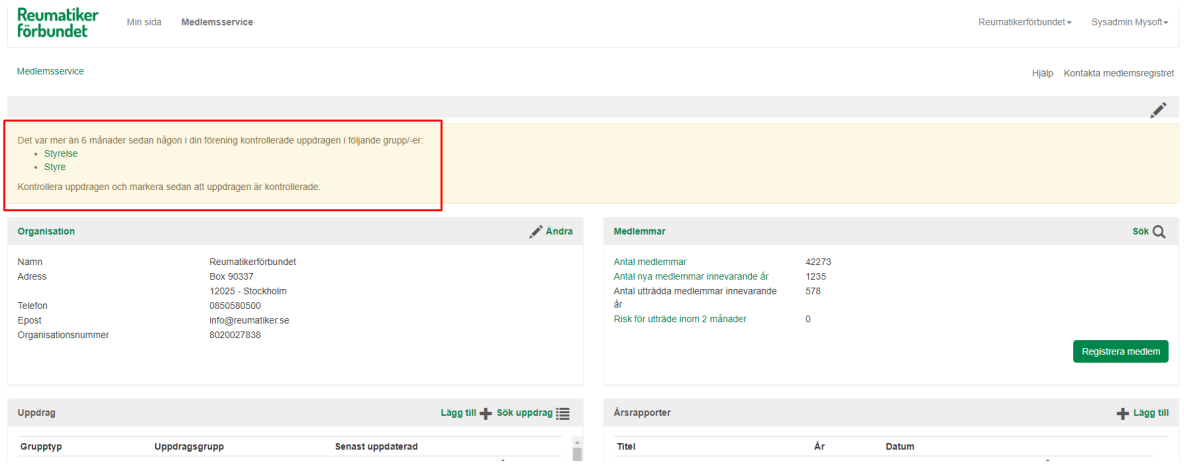

Här finns också knappar för att göra grupputskick e-post och grupputskick SMS.

#### <span id="page-16-0"></span>Lägga till ny förtroendevald

För att lägga till en ny förtroendevald, använder du dig av plustecknet till höger.

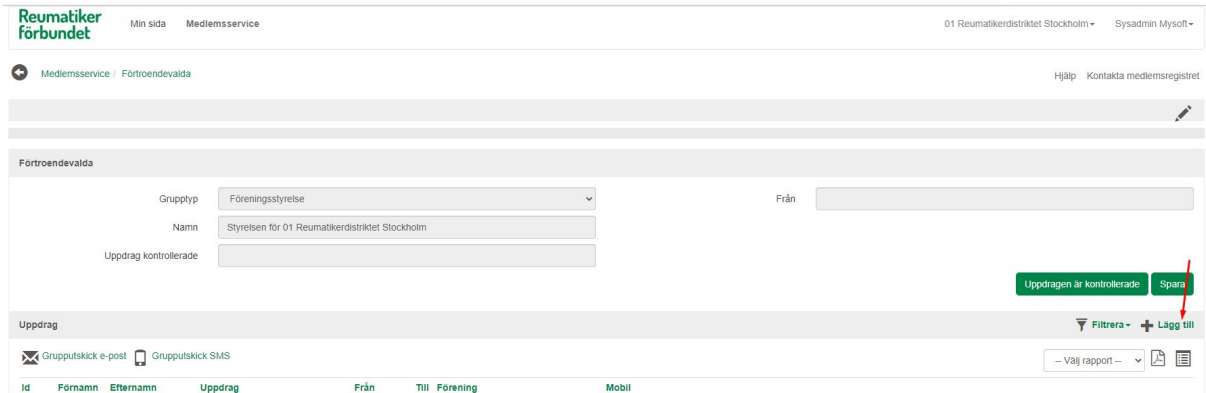

Sök fram vilken person som ska ha uppdraget genom att klicka på "Sök/välj person". Endast personer

som är kopplade till organisationen som uppdraget hör hemma i, visas. Ska en extern person läggas till, måste detta göras av kansliet.

Efter att personen är angiven, anger du vilket uppdrag som den ska ha, samt från vilket datum som uppdraget gäller. "Till datum" är inte obligatoriskt (men önskvärt) att ange. Spara.

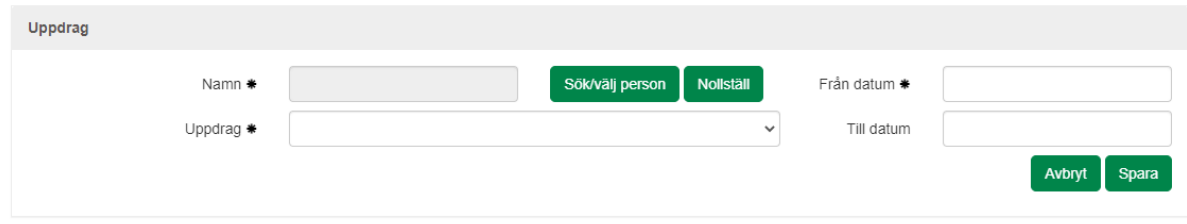

Om förening har tre förtroendevalda med uppdraget "registeransvarig", så kommer det inte att gå att registrera en fjärde, då tre är det maximala antalet registeransvariga som tillåts. Meddelande om detta visas då när nummer fyra ska sparas. Detta kan dock överstyras vid registrering från CRM.

## <span id="page-17-0"></span>Skapa ny grupp

Saknas en grupp för det uppdrag som du vill registrera, måste du först lägga upp gruppen. Du klickar då på plustecknet i boxen för "Uppdrag".

I bilden som öppnas, anger du gruppens/kommitténs grupptyp och namn. Förslagsvis namnger du gruppen enligt principen namn=Grupptyp. Det innebär att en grupp med grupptypen "Valberedning", helt enkelt får namnet "Valberedning".

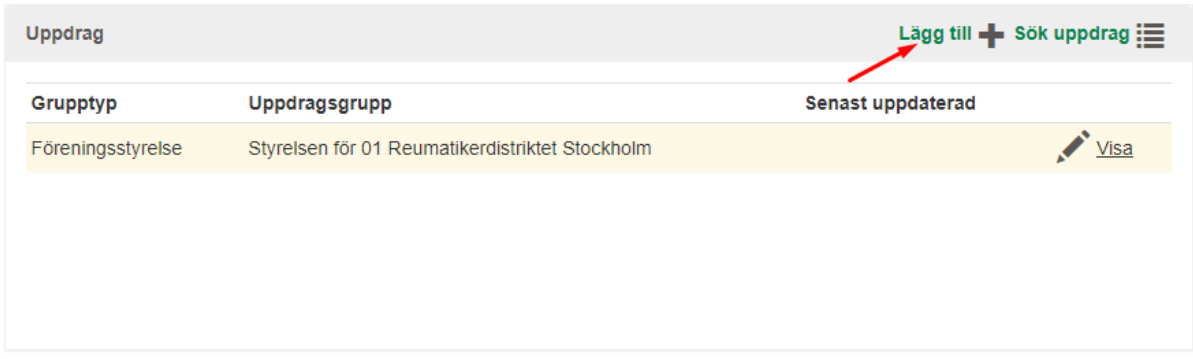

När gruppen är sparad, är det sedan bara att gå vidare med att lägga upp förtroendevalda.

# <span id="page-17-1"></span>Årsrapporter

Längst ned på sidan finns en box för "Årsrapporter". Här kan du se tidigare års årsrapporter, men också ladda upp nya.

## <span id="page-17-2"></span>Se information och lägga till dokument

När du klickar på pennan bredvid en årsrapport, så ser du information om vem som skapade den, och vilket datum det gjordes. Denna information går inte att ändra i efterhand (annat än av kansliet).

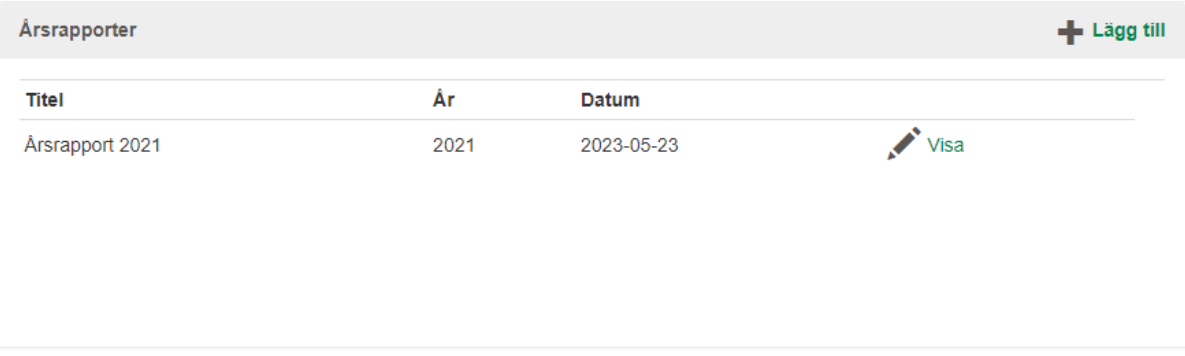

Via pennan och "Visa" har du möjlighet att lägga till, ta bort och skriva över dokument som är kopplade till årsrapporten, så länge året inte har låsts för redigering. Observera! Om du laddar upp en ny fil med en dokumenttyp där det redan existerar en fil, så kommer den nya filen att skriva över den befintliga! Se alltså alltid till att du står på rätt år, innan du börjar ladda upp dokument.

För att ladda upp ett dokument, så väljer du först dokumenttyp. Därefter hämtar du din fil, skriver eventuellt en beskrivning och klickar sedan på "Ladda upp dokument".

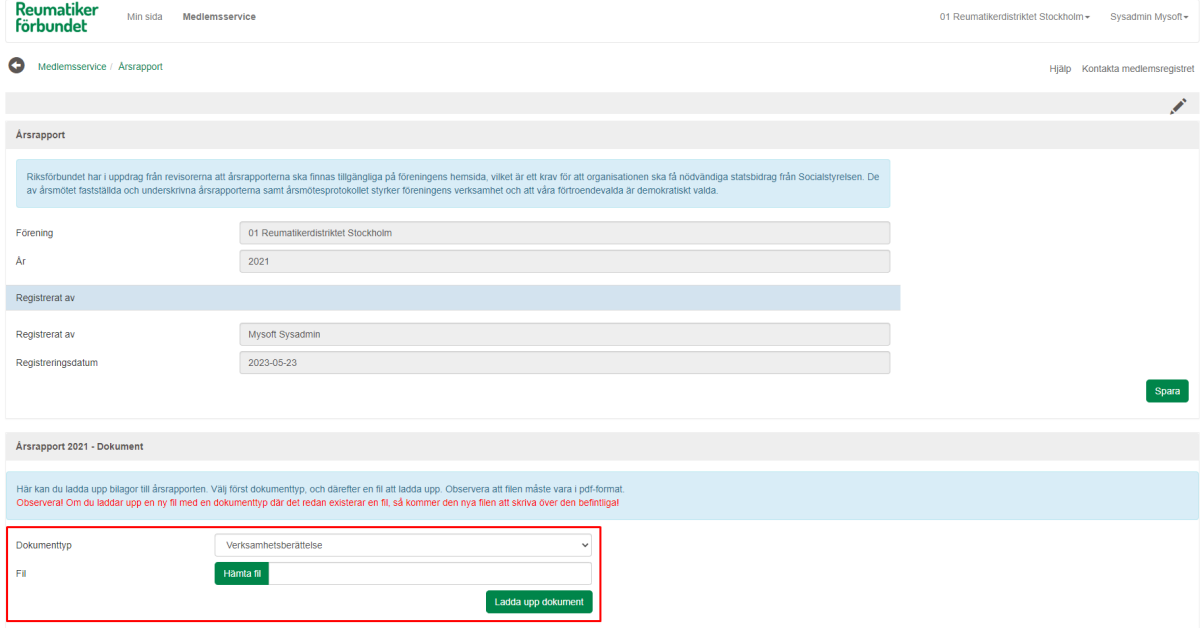

När filen är uppladdad, så utökas bilden med en rad för varje dokument. Du kan sedan välja att antingen hämta eller radera ett dokument med hjälp av ikonerna längst ut till höger.

De dokument som du laddar upp här, kommer också att presenteras på föreningens hemsida. På hemsidan presenteras de fyra senaste årsrapporterna.

## <span id="page-18-0"></span>Lägga upp ny årsrapport och dokument

För att skapa en ny årsrapport, klickar du på plustecknet från startsidan. Ange vilket år som rapporteringen avser. Förening, vem du är, och dagens datum, är redan förifyllt.

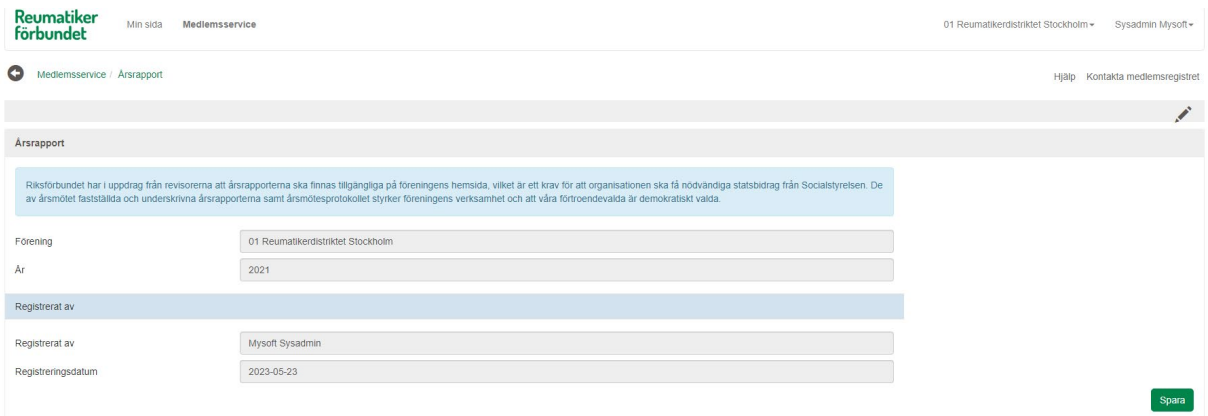

När du sparar, så visas en nedre del där du nu kan ladda upp dina dokument.

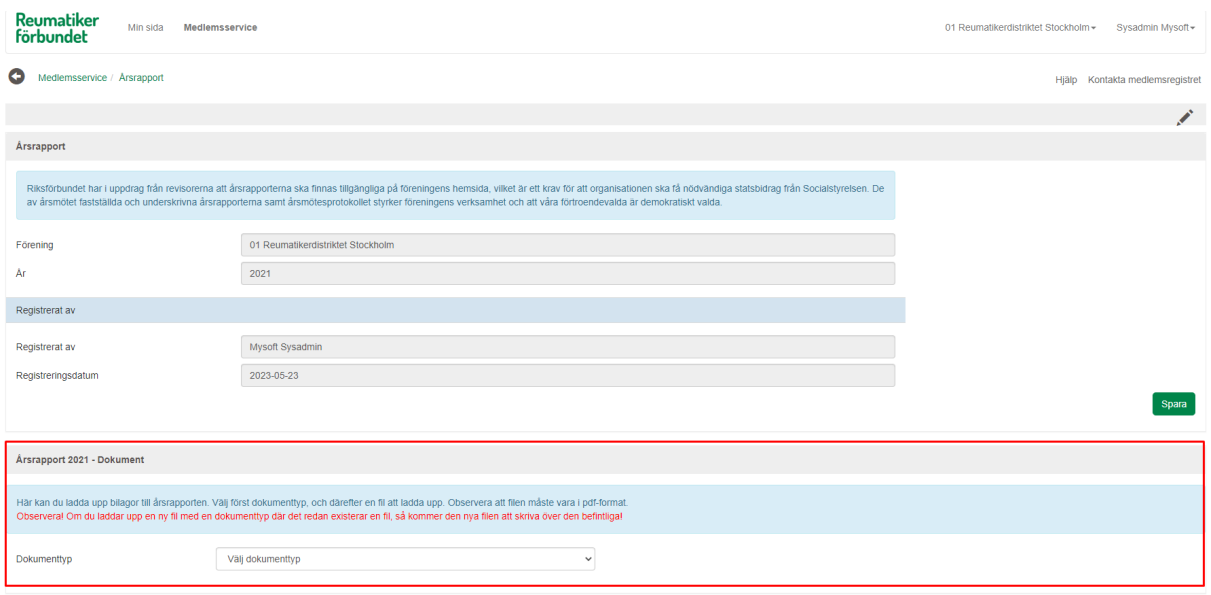

Observera! Om du laddar upp en ny fil med en dokumenttyp där det redan existerar en fil, så kommer den nya filen att skriva över den befintliga!

Så länge årsrapporten inte är låst, så kommer du att kunna lägga till och ta bort dokument. Årsrapporten låses från CRM, och när den är låst, visas meddelande om detta i RMS:en.

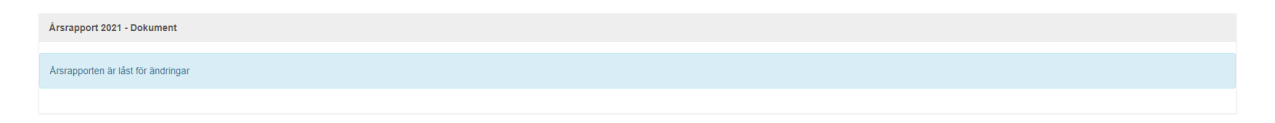

## <span id="page-19-0"></span>Lokala kurser/events

Varje förening har möjlighet att lägga upp och administrera lokala kurser/events. Detta görs från boxen "Lokala kurser/events".

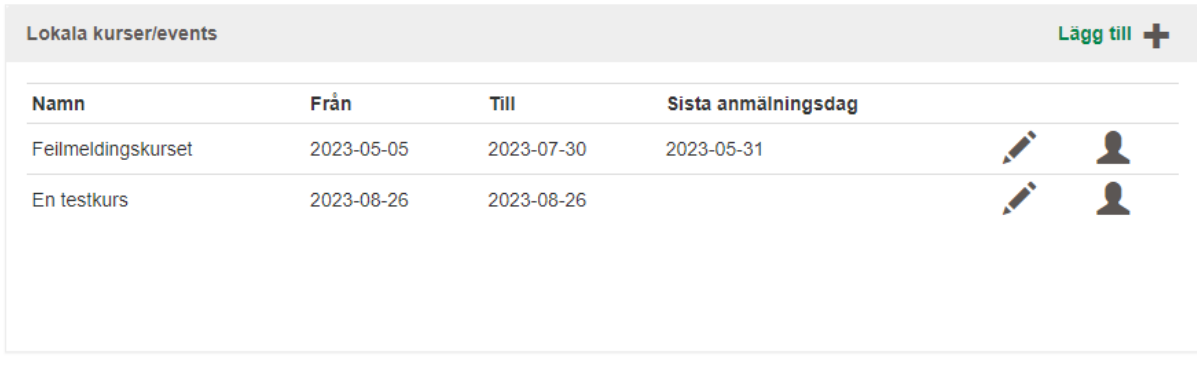

Penn-ikonen används för att redigera en redan registrerad kurs/event, medan siluett-ikonen används för att administrera deltagarna.

### <span id="page-20-0"></span>Registrera ny kurs/event

Klicka på plus-tecknet för att registrera en ny kurs/nytt event. Ge den ett namn och välj vilken kurstyp det är. Kurstyperna registreras i CRM av systemadministratören. Kursnummer sätts automatiskt. Ange därefter datum och tider och om det ska skickas ut påminnelser automatiskt.

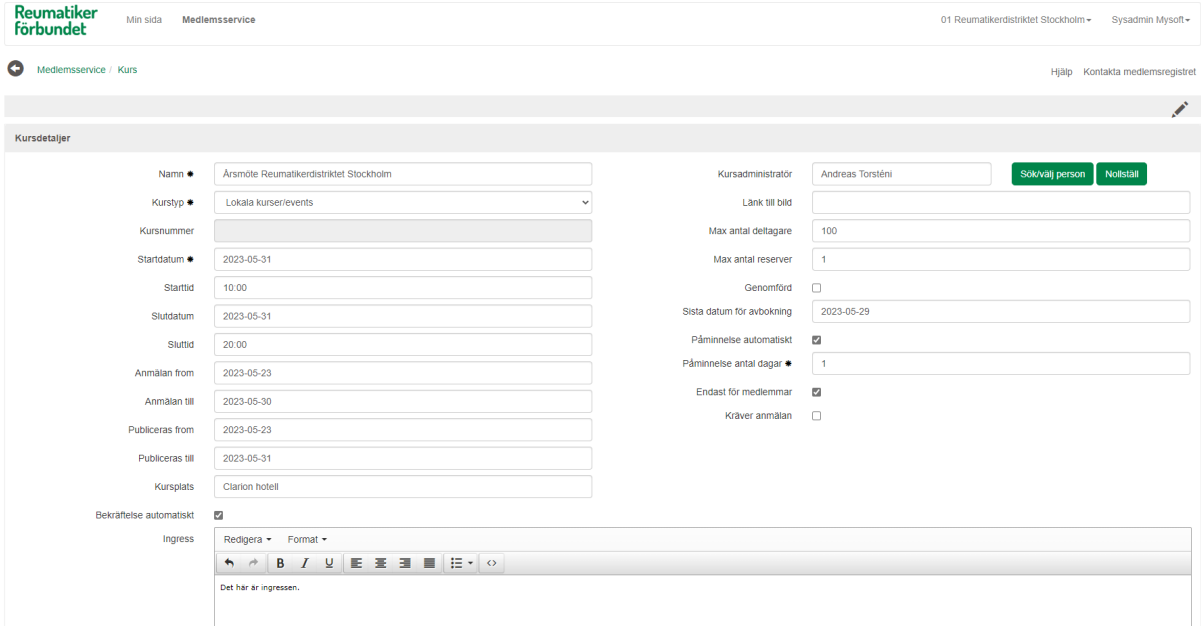

## <span id="page-20-1"></span>Administrera deltagare till kurs/event

När eventet är sparat, har du möjlighet att lägga till deltagare till det, eller att ta ut deltagarlistor. Det gör du genom siluett-ikonen.

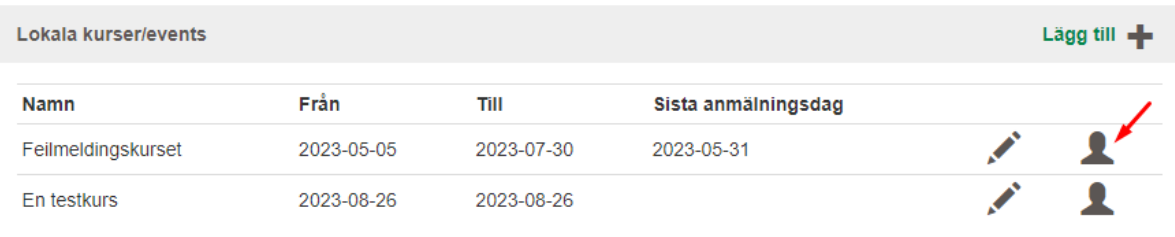

Din kurs/event visas nu. Du kan se vilka som redan är anmälda samt vilken anmälnings- och eventuell deltagarstatus som de har. På pennan vid varje rad, kan du göra ändringar för just den kursdeltagaren. Till exempel ändra deltagarstatus till "Inte deltagit" om personen inte var med på kursen/eventet. Om den deltog, behöver du inte göra något annat än att på kursen/eventets sätt "Genomförd" till "Ja". Då kommer deltagarstatusen automatiskt att uppdateras på alla kursdeltagare som inte har markerats som "Inte deltagits".

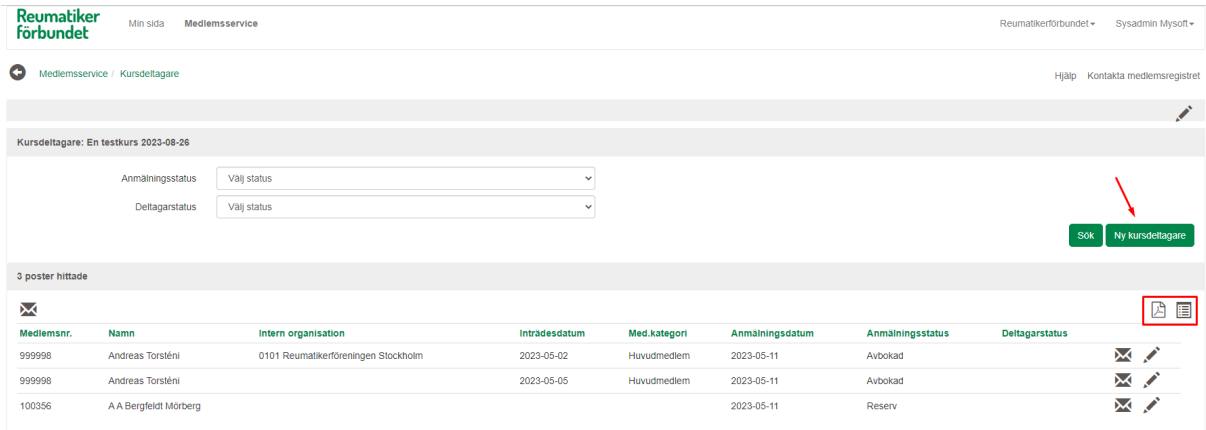

För att lägga till en kursdeltagare, väljer du "Ny kursdeltagare" och söker fram deltagaren.

## <span id="page-21-0"></span>Förbundsaktiviteter

Förbundsaktiviteter visar de kurser/events som arrangeras av förbundet. Dessa kan inte administreras av förtroendevalda i RMS:en. Vill den inloggade användaren anmäla sig, eller se mer info om kursen, så leder länken "Anmäl/visa info" vidare till kurspresentationssidan, med möjlighet till anmälan.

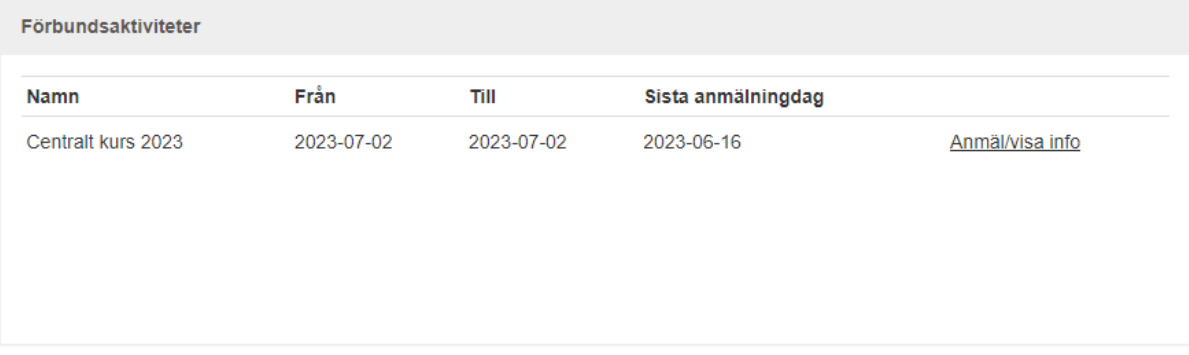

## <span id="page-21-1"></span>Administration av RMS

## <span id="page-21-2"></span>Behörigheter

Administrationen av behörigheter görs genom att du klickar på ditt namn längst uppe till höger, och där väljer "Admin för anställda":

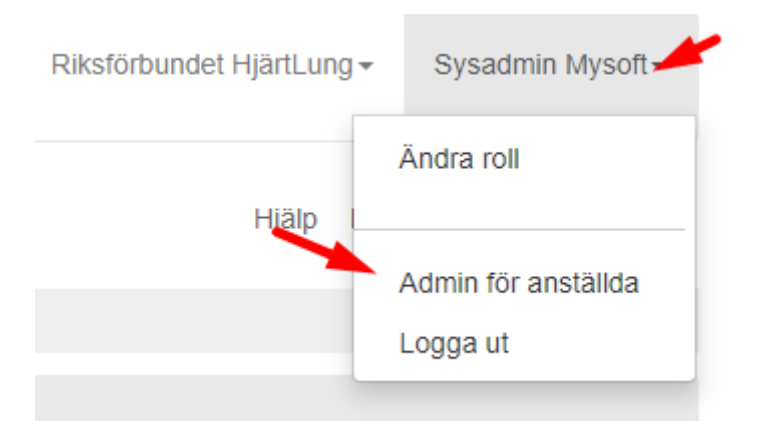

Behörighetssystemet är uppbyggt som sådant att ett uppdrag i CRM, ger en behörighet i RMS (om behörighet till RMS är upplagd). Exempel: uppdraget "sekreterare" i CRM kan kopplas till rollen/behörigheten "RMS-ansvarig" i RMS:en.

Det innebär, att förutom att uppdraget måste registreras i CRM:et, så måste rollen "RMS-ansvarig" vara upplagd i RMS.

Under "Admin för anställda" finns två rubriker som vi då måste använda oss av: "Rollkopplingar" och "Tillgång roller".

#### Vi börjar med "Tillgång roller":

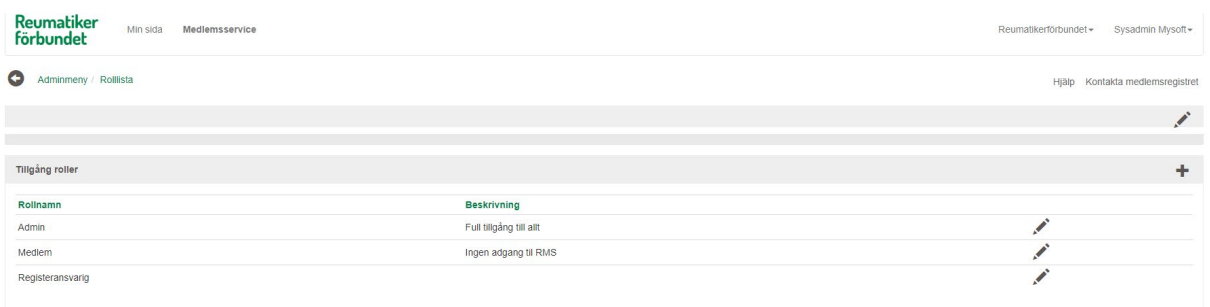

Som du ser, så har vi här tre roller registrerade, som vi kan redigera med penn-ikonen. Vi har också ett plus-tecken tillgängligt, för att lägga till nya roller:

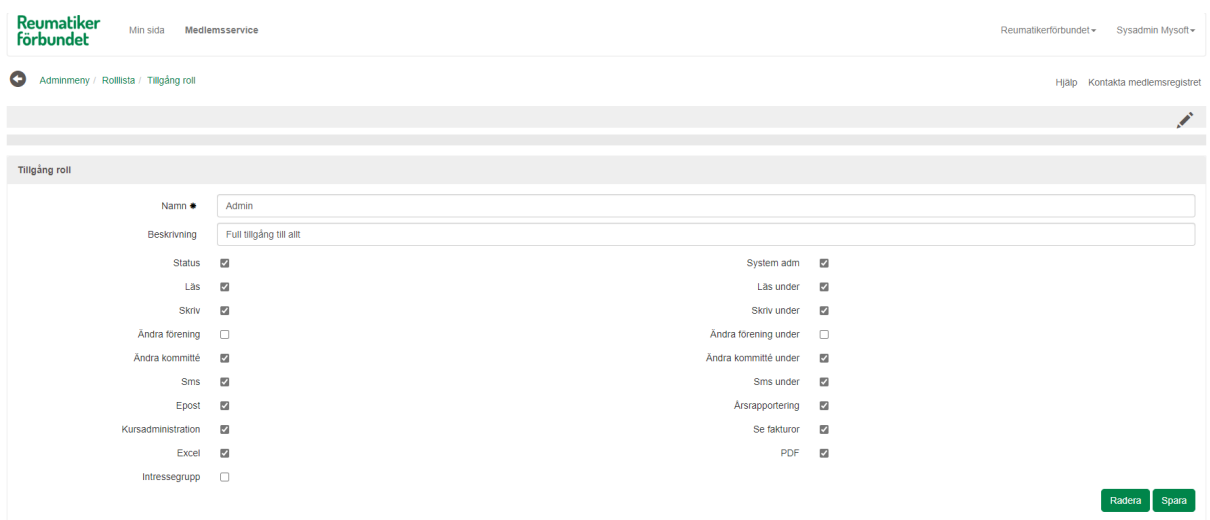

I vårt exempel ovan, så skapar vi nu en ny roll som vi kallar "Registeransvarig" och som exempelvis har behörighet att titta och skriva, men inte att vara systemadministratör eller se ändra underliggande föreningar.

När rollen är sparad går du tillbaka i webbläsaren, tills du kommer tillbaka till bilden där du kan välja "Rollkopplingar". Vi ska nu tala om vilka uppdrag som ska få rollen "Registeransvarig". Klicka på plustecknet för att lägga till en ny rollkoppling:

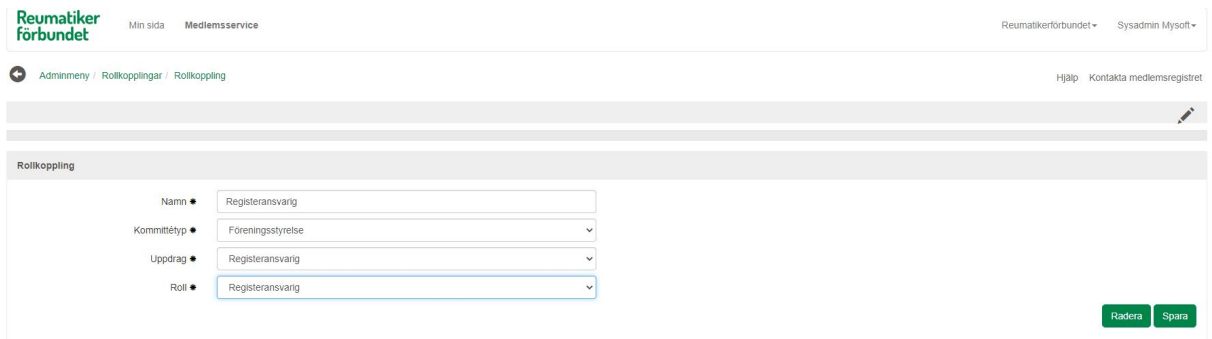

Denna procedur kopplar samman uppdraget "registeransvarig" i en föreningsstyrelse ("Kommittétyp"), med rollen i RMS:en "registeransvarig". Det betyder i sin tur att alla med uppdraget "registeransvarig" i alla styrelser får RMS-behörigheten "registeransvarig". Vill du att även att ordföranden ska få samma behörighet, så lägger du upp ytterligare en rollkoppling, där "Kommittétyp"="Styrelse", "Uppdrag"="Ordförande" och "Roll"="Registeransvarig".

När uppdraget som registeransvarig eller ordförande upphör, så upphör också tillgången till RMS:en – såvida det inte finns andra uppdrag som ger behörighet. Ett tips är att alltid sätta ett slutdatum på dessa uppdrag, för att säkerställa att ingen har tillgång till registret efter att uppdraget formellt har upphört.

## <span id="page-23-0"></span>Samtycken/villkor

I samband med att en förtroendevald loggar in i RMS:en för första gången, så måste den godkänna villkoren för att använda RMS:en. Dessa villkor registrerar ni i CRM, under Grunddata > Samtyckestexter.

Ändras villkorstexten, så lägger ni upp en ny post under "Samtyckestexter". Radera "TAUS" från "Logiskt ID" på den gamla samtyckestexten, så att systemet vet vilken text som ska visas.

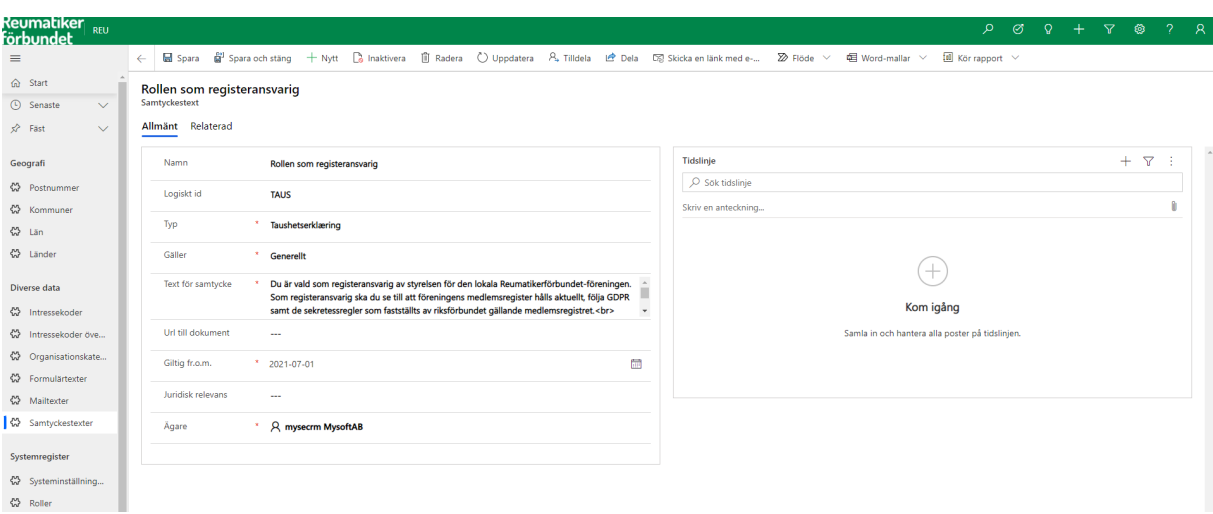

På varje person som har godkänt villkoren, finns nu ett samtycke. Du hittar dem under "Samtycken" i fliken Relaterad i personbilden.

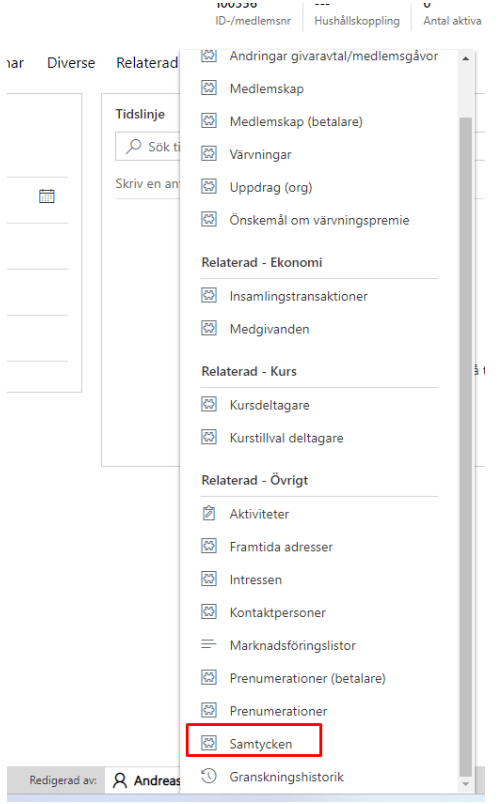

Du ser nu vilket datum som personen godkände villkoren. Vill du "återkalla" godkännandet, det vill säga du vill att personen ska godkänna villkoren på nytt, så anger du ett "stoppdatum". Villkorstexten visas då nästa gång som personen loggar in.